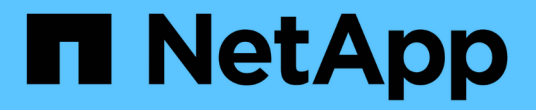

## 安裝 **Astra Connector** 以管理叢集

Astra Control Service

NetApp April 24, 2024

This PDF was generated from https://docs.netapp.com/zh-tw/astra-control-service/get-started/installastra-connector-previous.html on April 24, 2024. Always check docs.netapp.com for the latest.

## 目錄

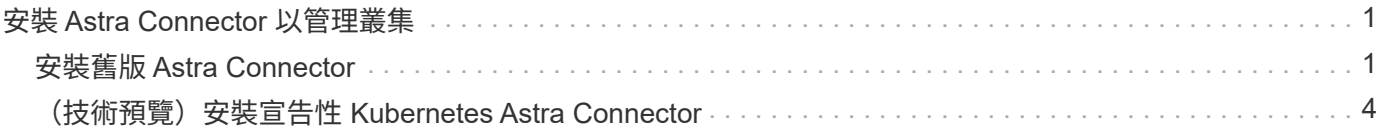

# <span id="page-2-0"></span>安裝 **Astra Connector** 以管理叢集

Astra Connector 是一種軟體、位於託管叢集上、可促進託管叢集與 Astra Control 之間的 通訊。對於使用 Astra Control Service 管理的叢集、有兩個可用版本的 Astra Connector :

- \* 舊版 Astra Connector\* : ["](#page-2-1)[安裝舊版](#page-2-1) [Astra Connector"](#page-2-1) 如果您計畫使用非 Kubernetes 原生工作流程來管理 叢集、請在叢集上進行。
- [ 技術預覽 ] \* 聲明性 Kubernetes Astra Connector\* : ["](#page-5-0)[安裝](#page-5-0) [Astra Connector for](#page-5-0) [叢集、以宣告式](#page-5-0) [Kubernetes](#page-5-0) [工作流程進行管理](#page-5-0)["](#page-5-0) 如果您打算使用宣告式 Kubernetes 工作流程來管理叢集、請在叢集上執 行。在叢集上安裝 Astra Connector 之後、叢集會自動新增至 Astra Control 。

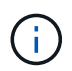

聲明性 Kubernetes Astra Connector 僅可作為 Astra Control Early Adopter Program (EAP)的 一部分使用。請聯絡您的 NetApp 銷售代表、以取得加入 EAP 的相關資訊。

### <span id="page-2-1"></span>安裝舊版 **Astra Connector**

Astra Control Service 使用舊版 Astra Connector 、在 Astra Control Service 和使用非 Kubernetes 原生工作流程管理的私有叢集之間進行通訊。您需要在想要使用非 Kubernetes 原生工作流程管理的私有叢集上安裝 Astra Connector 。

舊版 Astra Connector 支援下列類型的私有叢集、這些叢集是以非 Kubernetes 原生工作流程管理:

- Amazon Elastic Kubernetes Service ( EKS )
- Azure Kubernetes服務 (KS)
- Google Kubernetes Engine (GKE)
- AWS 上的 Red Hat OpenShift 服務 (ROSA)
- ROSA 搭配 AWS Private Link
- 內部部署 Red Hat OpenShift Container Platform

#### 關於這項工作

- 當您執行這些步驟時、請針對您要使用 Astra Control Service 管理的私有叢集執行這些命令。
- 如果您使用的是堡壘主機、請從堡壘主機的命令列發出這些命令。

#### 開始之前

- 您需要存取想要使用 Astra Control Service 管理的私有叢集。
- 您需要 Kubernetes 管理員權限、才能在叢集上安裝 Astra Connector 運算子。

步驟

1. 使用非 Kubernetes 原生工作流程、在您要管理的私有叢集上安裝先前的 Astra Connector 運算子。當您執 行此命令時、命名空間 astra-connector-operator 已建立並套用組態至命名空間:

```
kubectl apply -f https://github.com/NetApp/astra-connector-
operator/releases/download/23.07.0-
202310251519/astraconnector_operator.yaml
```
2. 確認操作員已安裝就緒:

kubectl get all -n astra-connector-operator

- 3. 從 Astra Control 取得 API 權杖。請參閱 ["Astra Automation](https://docs.netapp.com/us-en/astra-automation/get-started/get_api_token.html)[文件](https://docs.netapp.com/us-en/astra-automation/get-started/get_api_token.html)["](https://docs.netapp.com/us-en/astra-automation/get-started/get_api_token.html) 以取得相關指示。
- 4. 建立 Astra 連接器命名空間:

kubectl create ns astra-connector

- 5. 建立 Astra Connector CR 檔案並命名 astra-connector-cr.yaml。更新括弧 <> 中的值以符合 Astra Control 環境和叢集組態:
	- **\* <ASTRA CONTROL SERVICE URL> \* : Astra 控制服務的網路 UI URL 。例如:**

https://astra.netapp.io

◦ \* <ASTRA\_CONTROL\_SERVICE\_API\_TOKEN> \* :您在上述步驟中取得的 Astra 控制 API 權杖。

- \* <PRIVATE\_AKS\_CLUSTER\_NAME> \* : (僅限 AKS 叢集) 私有 Azure Kubernetes 服務叢集的叢 集名稱。只有在您要新增私有 aks 叢集時、才取消註解並填入此行。
- 。\* <ASTRA\_CONTROL\_ACCOUNT\_ID> \* : 從 Astra Control 網路 UI 取得。選取頁面右上角的圖示、然 後選取 \* API 存取 \* 。

```
apiVersion: netapp.astraconnector.com/v1
kind: AstraConnector
metadata:
   name: astra-connector
   namespace: astra-connector
spec:
   natssync-client:
     cloud-bridge-url: <ASTRA_CONTROL_SERVICE_URL>
   imageRegistry:
     name: theotw
   secret: ""
    astra:
     token: <ASTRA_CONTROL_SERVICE_API_TOKEN>
      #clusterName: <PRIVATE_AKS_CLUSTER_NAME>
    accountId: <ASTRA CONTROL ACCOUNT ID>
      acceptEULA: yes
```
6. 填入之後 astra-connector-cr.yaml 使用正確值的檔案、請套用 CR :

kubectl apply -f astra-connector-cr.yaml

7. 確認 Astra Connector 已完全部署:

kubectl get all -n astra-connector

8. 確認叢集已向 Astra Control 註冊:

kubectl get astraconnector -n astra-connector

#### 您應該會看到類似下列的輸出:

 $\mathbf{Q}$ 

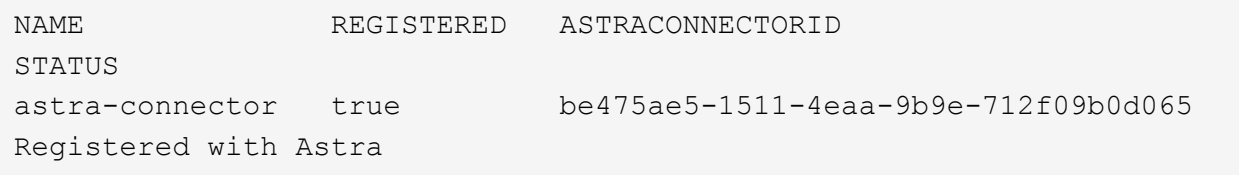

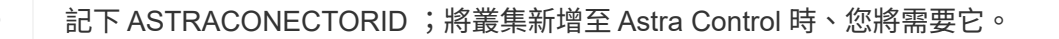

#### 接下來呢?

安裝 Astra Connector 之後、您就可以將私有叢集新增至 Astra Control Service 。

- ["](https://docs.netapp.com/zh-tw/astra-control-service/get-started/add-private-provider-managed-cluster.html)[將私有提供者管理的叢集新增至](https://docs.netapp.com/zh-tw/astra-control-service/get-started/add-private-provider-managed-cluster.html) [Astra Control Service"](https://docs.netapp.com/zh-tw/astra-control-service/get-started/add-private-provider-managed-cluster.html):請使用以下步驟來新增具有私有 IP 位址且由雲端 供應商管理的叢集。您需要雲端供應商的服務主體帳戶、服務帳戶或使用者帳戶。
- ["](https://docs.netapp.com/zh-tw/astra-control-service/get-started/add-private-self-managed-cluster.html)[將私有自](https://docs.netapp.com/zh-tw/astra-control-service/get-started/add-private-self-managed-cluster.html)[我](https://docs.netapp.com/zh-tw/astra-control-service/get-started/add-private-self-managed-cluster.html)[管理叢集新增至](https://docs.netapp.com/zh-tw/astra-control-service/get-started/add-private-self-managed-cluster.html) [Astra Control Service"](https://docs.netapp.com/zh-tw/astra-control-service/get-started/add-private-self-managed-cluster.html):請使用以下步驟來新增具有私有 IP 位址且由組織管理 的叢集。您需要為想要新增的叢集建立一個 kubeconfig 檔案。

#### 以取得更多資訊

• ["](https://docs.netapp.com/zh-tw/astra-control-service/get-started/add-first-cluster.html)[新增叢集](https://docs.netapp.com/zh-tw/astra-control-service/get-started/add-first-cluster.html)["](https://docs.netapp.com/zh-tw/astra-control-service/get-started/add-first-cluster.html)

### <span id="page-5-0"></span>(技術預覽)安裝宣告性 **Kubernetes Astra Connector**

使用宣告式 Kubernetes 工作流程管理的叢集使用 Astra Connector 來啟用託管叢集與 Astra Control 之間的通訊。您需要在所有要使用宣告式 Kubernetes 工作流程管理的叢集 上安裝 Astra Connector 。

您可以使用 Kubernetes 命令和自訂資源( CR )檔案來安裝宣告式 Kubernetes Astra Connector 。

關於狺項工作

- 執行這些步驟時、請在您要使用 Astra Control 管理的叢集上執行這些命令。
- 如果您使用的是堡壘主機、請從堡壘主機的命令列發出這些命令。

開始之前

- 您需要存取想要使用 Astra Control 管理的叢集。
- 您需要 Kubernetes 管理員權限、才能在叢集上安裝 Astra Connector 運算子。

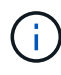

如果叢集已設定 Pod 安全許可強制( Kubernetes 1.25 及更新叢集的預設值)、則您需要針對適 當的命名空間啟用 PSA 限制。請參閱 ["](https://docs.netapp.com/zh-tw/astra-control-service/get-started/prep-for-cluster-management.html)[使用](https://docs.netapp.com/zh-tw/astra-control-service/get-started/prep-for-cluster-management.html)[Astra Control](https://docs.netapp.com/zh-tw/astra-control-service/get-started/prep-for-cluster-management.html)[為環境](https://docs.netapp.com/zh-tw/astra-control-service/get-started/prep-for-cluster-management.html)[做好](https://docs.netapp.com/zh-tw/astra-control-service/get-started/prep-for-cluster-management.html)[叢集管理](https://docs.netapp.com/zh-tw/astra-control-service/get-started/prep-for-cluster-management.html)[準備](https://docs.netapp.com/zh-tw/astra-control-service/get-started/prep-for-cluster-management.html)["](https://docs.netapp.com/zh-tw/astra-control-service/get-started/prep-for-cluster-management.html) 以取得相關 指示。

步驟

1. 使用宣告式 Kubernetes 工作流程、在您要管理的叢集上安裝 Astra Connector 運算子。當您執行此命令 時、命名空間 astra-connector-operator 已建立並套用組態至命名空間:

```
kubectl apply -f https://github.com/NetApp/astra-connector-
operator/releases/download/24.02.0-
202403151353/astraconnector_operator.yaml
```
#### 2. 確認操作員已安裝就緒:

kubectl get all -n astra-connector-operator

- 3. 從 Astra Control 取得 API 權杖。請參閱 ["Astra Automation](https://docs.netapp.com/us-en/astra-automation/get-started/get_api_token.html)[文件](https://docs.netapp.com/us-en/astra-automation/get-started/get_api_token.html)["](https://docs.netapp.com/us-en/astra-automation/get-started/get_api_token.html) 以取得相關指示。
- 4. 使用權杖建立秘密。將 <API\_TOKEN> 取代為您從 Astra Control 收到的權杖:

```
kubectl create secret generic astra-token \
--from-literal=apiToken=<API_TOKEN> \
-n astra-connector
```
5. 建立 Docker 秘密以用於拉出 Astra Connector 映像。以您環境的資訊取代括弧 <> 中的值:

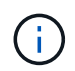

您可以在 Astra 控制網路 UI 中找到 <ASTRA\_CONTROL\_ACCOUNT\_ID> 。在 Web UI 中、 選取頁面右上角的圖示、然後選取 \* API 存取 \* 。

```
kubectl create secret docker-registry regcred \
--docker-username=<ASTRA_CONTROL_ACCOUNT_ID> \
--docker-password=<API_TOKEN> \
-n astra-connector \
--docker-server=cr.astra.netapp.io
```
- 6. 建立 Astra Connector CR 檔案並命名 astra-connector-cr.yaml。更新括弧 <> 中的值以符合 Astra Control 環境和叢集組態:
	- <ASTRA\_CONTROL\_ACCOUNT\_ID> :在前一個步驟中從 Astra Control 網路 UI 取得。
	- 。<CLUSTER\_NAME> :應在 Astra Control 中指派此叢集的名稱。
	- <ASTRA CONTROL URL> : Astra Control 的網路 UI URL 。例如:

https://astra.control.url

```
apiVersion: astra.netapp.io/v1
kind: AstraConnector
metadata:
   name: astra-connector
   namespace: astra-connector
spec:
   astra:
    accountId: <ASTRA CONTROL ACCOUNT ID>
      clusterName: <CLUSTER_NAME>
      #Only set `skipTLSValidation` to `true` when using the default
self-signed
      #certificate in a proof-of-concept environment.
      skipTLSValidation: false #Should be set to false in production
environments
     tokenRef: astra-token
    natsSyncClient:
      cloudBridgeURL: <ASTRA_CONTROL_HOST_URL>
    imageRegistry:
      name: cr.astra.netapp.io
      secret: regcred
```
7. 填入之後 astra-connector-cr.yaml 使用正確值的檔案、請套用 CR :

kubectl apply -n astra-connector -f astra-connector-cr.yaml

8. 確認 Astra Connector 已完全部署:

kubectl get all -n astra-connector

9. 確認叢集已向 Astra Control 註冊:

kubectl get astraconnectors.astra.netapp.io -A

您應該會看到類似下列的輸出:

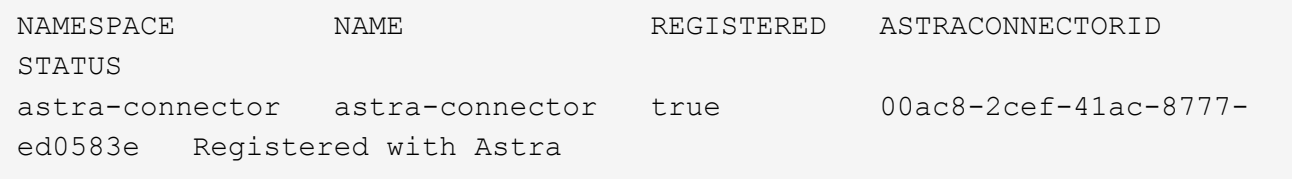

10. 驗證叢集是否出現在 Astra Control 網路 UI 的 \* Clusters\* 頁面上的受管理叢集清單中。

#### 版權資訊

Copyright © 2024 NetApp, Inc. 版權所有。台灣印製。非經版權所有人事先書面同意,不得將本受版權保護文件 的任何部分以任何形式或任何方法(圖形、電子或機械)重製,包括影印、錄影、錄音或儲存至電子檢索系統 中。

由 NetApp 版權資料衍伸之軟體必須遵守下列授權和免責聲明:

此軟體以 NETAPP「原樣」提供,不含任何明示或暗示的擔保,包括但不限於有關適售性或特定目的適用性之 擔保,特此聲明。於任何情況下,就任何已造成或基於任何理論上責任之直接性、間接性、附隨性、特殊性、懲 罰性或衍生性損害(包括但不限於替代商品或服務之採購;使用、資料或利潤上的損失;或企業營運中斷),無 論是在使用此軟體時以任何方式所產生的契約、嚴格責任或侵權行為(包括疏忽或其他)等方面,NetApp 概不 負責,即使已被告知有前述損害存在之可能性亦然。

NetApp 保留隨時變更本文所述之任何產品的權利,恕不另行通知。NetApp 不承擔因使用本文所述之產品而產 生的責任或義務,除非明確經過 NetApp 書面同意。使用或購買此產品並不會在依據任何專利權、商標權或任何 其他 NetApp 智慧財產權的情況下轉讓授權。

本手冊所述之產品受到一項(含)以上的美國專利、國外專利或申請中專利所保障。

有限權利說明:政府機關的使用、複製或公開揭露須受 DFARS 252.227-7013(2014 年 2 月)和 FAR 52.227-19(2007 年 12 月)中的「技術資料權利 - 非商業項目」條款 (b)(3) 小段所述之限制。

此處所含屬於商業產品和 / 或商業服務(如 FAR 2.101 所定義)的資料均為 NetApp, Inc. 所有。根據本協議提 供的所有 NetApp 技術資料和電腦軟體皆屬於商業性質,並且完全由私人出資開發。 美國政府對於該資料具有 非專屬、非轉讓、非轉授權、全球性、有限且不可撤銷的使用權限,僅限於美國政府為傳輸此資料所訂合約所允 許之範圍,並基於履行該合約之目的方可使用。除非本文另有規定,否則未經 NetApp Inc. 事前書面許可,不得 逕行使用、揭露、重製、修改、履行或展示該資料。美國政府授予國防部之許可權利,僅適用於 DFARS 條款 252.227-7015(b) (2014年2月) 所述權利。

商標資訊

NETAPP、NETAPP 標誌及 <http://www.netapp.com/TM> 所列之標章均為 NetApp, Inc. 的商標。文中所涉及的所 有其他公司或產品名稱,均為其各自所有者的商標,不得侵犯。